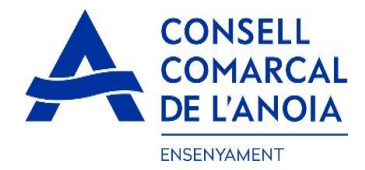

## **Guía de tramitación de la solicitud de Ayuda Individual de Desplazamiento 2022-2023**

Desde la página web del Consell Comarcal [https://www.anoia.cat/departaments/ensenyament/ajuts-individuals](https://www.anoia.cat/departaments/ensenyament/ajuts-individuals-de-desplacament/)[de-desplacament/](https://www.anoia.cat/departaments/ensenyament/ajuts-individuals-de-desplacament/) podrá acceder a la tramitación de la solicitud de la Ayuda Individual de desplazamiento. Se debe realizar UNA ÚNICA SOLICITUD POR FAMILIA, independientemente de si los alumnos van al mismo centro educativo o no.

Para empezar, debe **clicar aquí**

Iniciar la solicitud de Ayuda Individual de Desplazamiento 2022-2023

Este enlace le llevará a la siguiente pantalla y tendrá que elegir la opción:

**1. "RENOVACIÓN DE LA SOLICITUD DEL CURSO ANTERIOR",** si ya la solicitó en el curso 2021-2022.

**2. NUEVA SOLICITUD**, para aquellas familias que la pidan por primera vez o si han dejado el trámite sin finalizar.

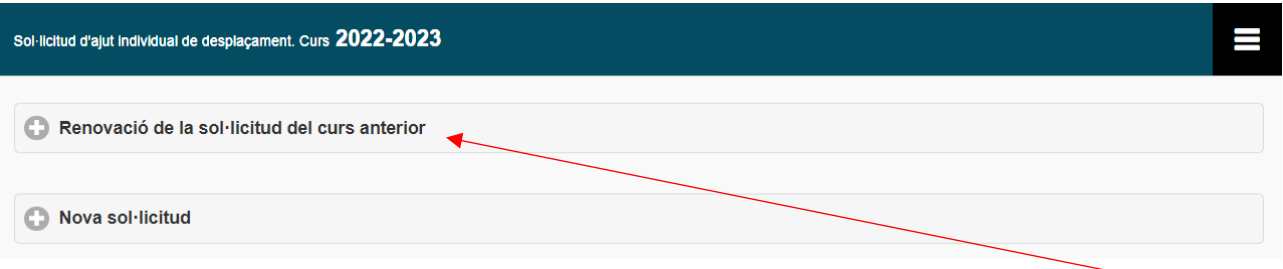

**1.**- **RENOVACIÓN DE LA SOLICITUD DEL CURSO ANTERIOR**, si ya la pidió en el curso 2021-2022, **clicar aquí,** y se abrirá la siguiente pantalla. Para poder acceder debe indicar el DNI/NIE/Pasaporte de la persona que hizo la solicitud el curso 2021-2022, y el IDALU (número IDENTIFICACIÓN DEL ALUMNO). Este número aparece en la solicitud anterior o en el boletín de notas del alumno.

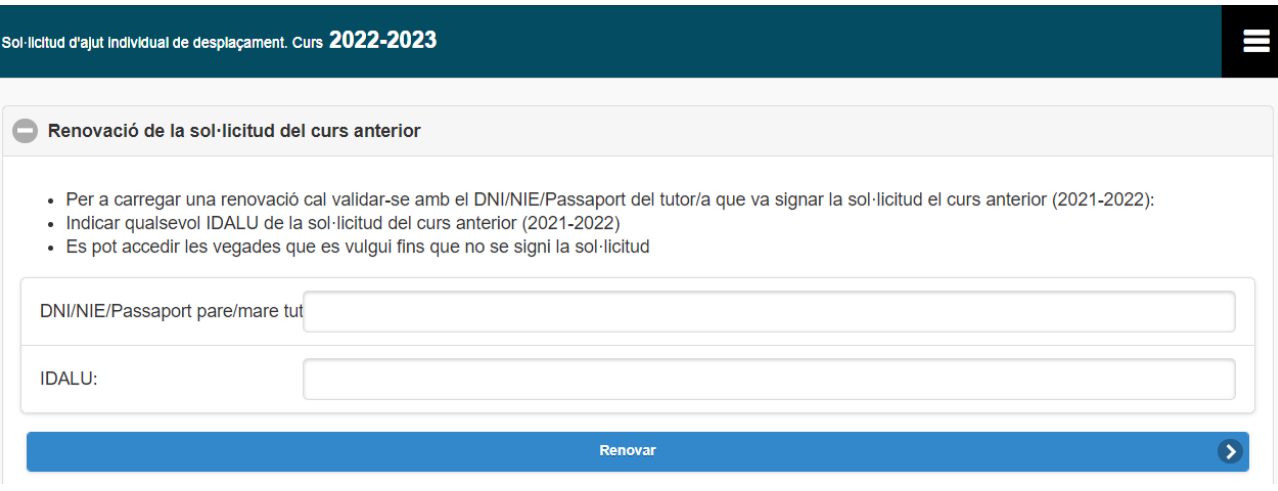

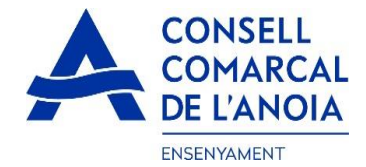

**1.1-REVISAR** que todos los datos sean correctos, tanto del apartado de alumnos como el de la persona solicitante. Si tienen que hacer modificaciones en el apartado del alumno pulse sobre su nombre. Si tiene que añadir más alumnos **pulse aquí,** y se abrirá la siguiente pantalla para rellenar los datos del alumno.

Per a qui es demana l'Ajut

 $\bullet$ 

PAS 1 - Afegir alumnela número 1

1.2. RELLENAR los datos del alumno para el que se solicita la ayuda. TODOS los campos marcados con \* deben cumplimentarse obligatoriamente. Una vez cumplimentados, pulsar "Grabar".

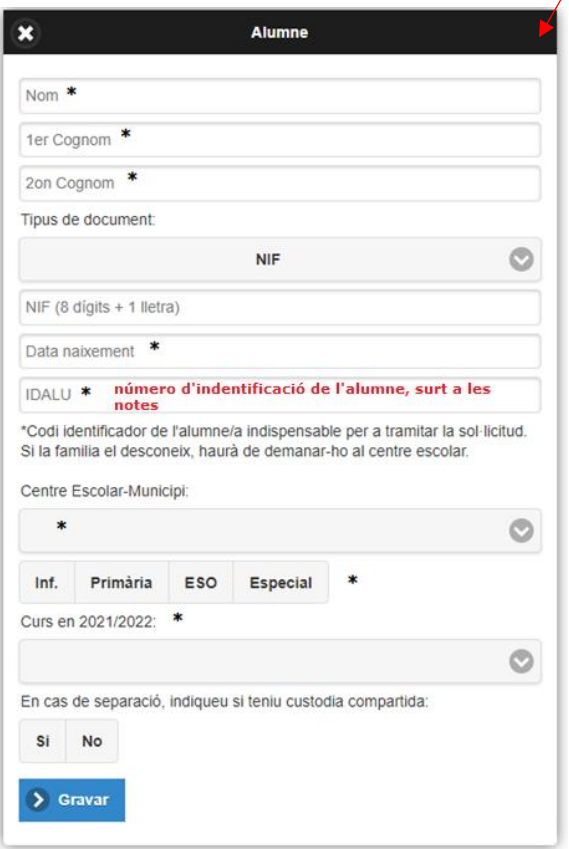

**2.**NUEVA SOLICITUD. En el caso de una nueva solicitud **clicar aquí**

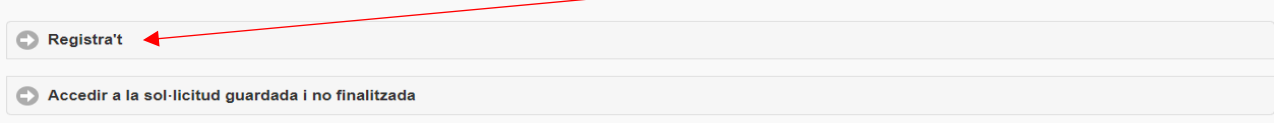

#### **2.1**-Registrarse. **Clicar aquí**

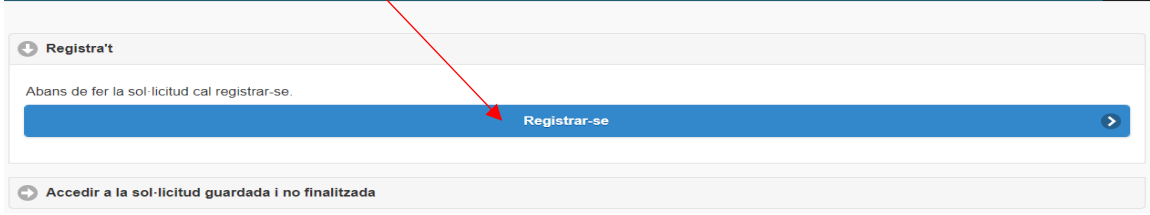

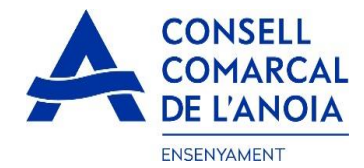

#### **2.2**-Datos de acceso. Todos los campos deben cumplimentarse obligatoriamente, **y clicar aquí**

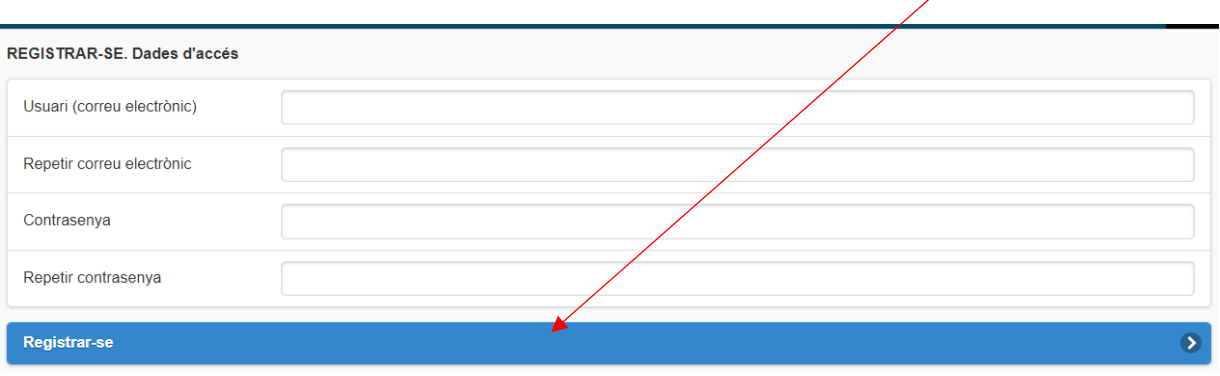

**3. CUMPLIMENTAR LOS DATOS** para quien se pide la Ayuda Individual de Desplazamiento.

En este apartado deberemos poner a todos los alumnos por los que se solicita la ayuda, indiferentemente si van al mismo centro educativo o no.

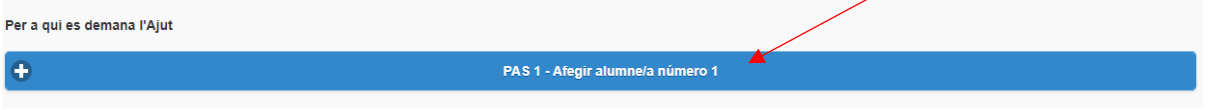

**3.1 RELLENAR** los datos del alumno para el que se solicita la ayuda. TODOS los campos marcados con \* deben cumplimentarse obligatoriamente. Una vez cumplimentados, **pulsar "Grabar".**

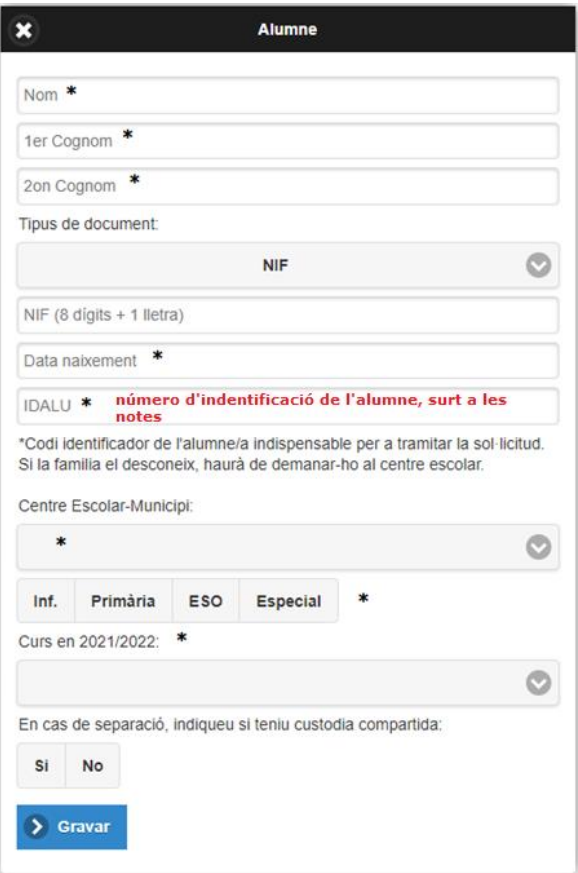

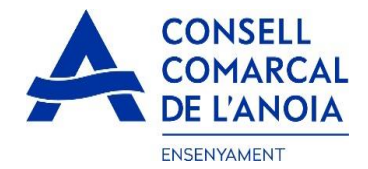

**4. CUMPLIMENTAR LOS DATOS del representante legal.** TODOS los campos marcados con \* deben cumplimentarse obligatoriamente. Una vez rellenados todos los campos, pulsar "Grabar"

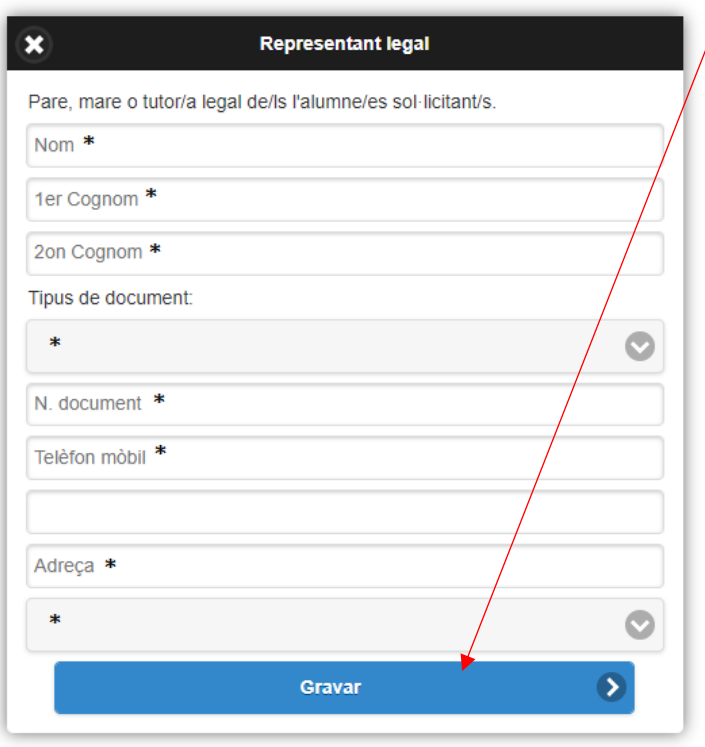

Una vez se han introducido TODOS los alumnos para los que se solicita la ayuda y los datos del representante legal, **clicar "Siguiente".**

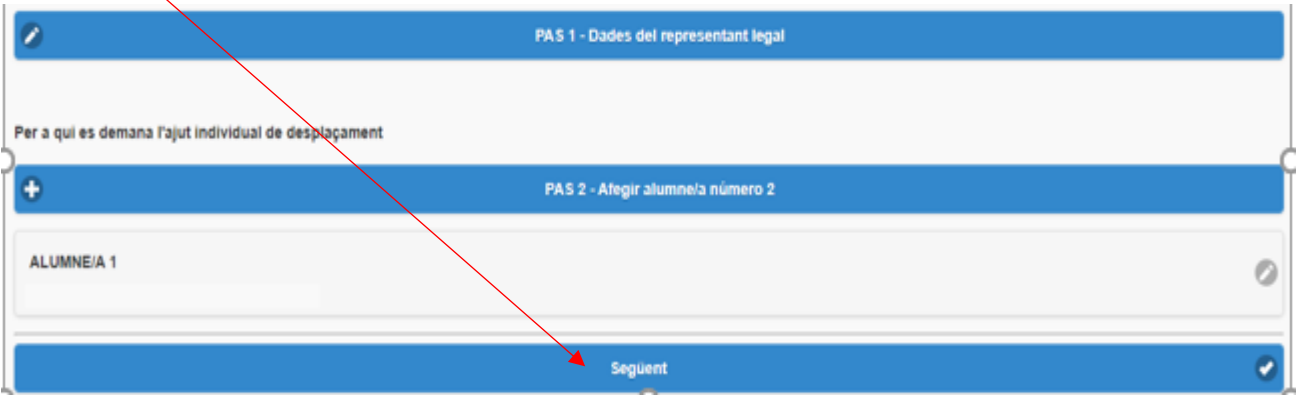

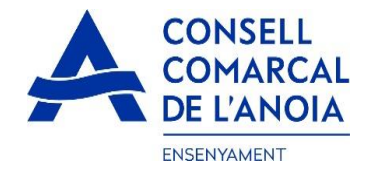

## **5. CUENTA BANCARIA.**

Si el representante legal es el titular de la cuenta bancaria, al poner el número de documento los datos quedarán rellenados automáticamente. Si no lo es, deberá introducir los datos del titular de la cuenta. Deberá ponerse el Número de IBAN cumplimentando con los 20 dígitos.

Todos los apartados deben cumplimentarse obligatoriamente:

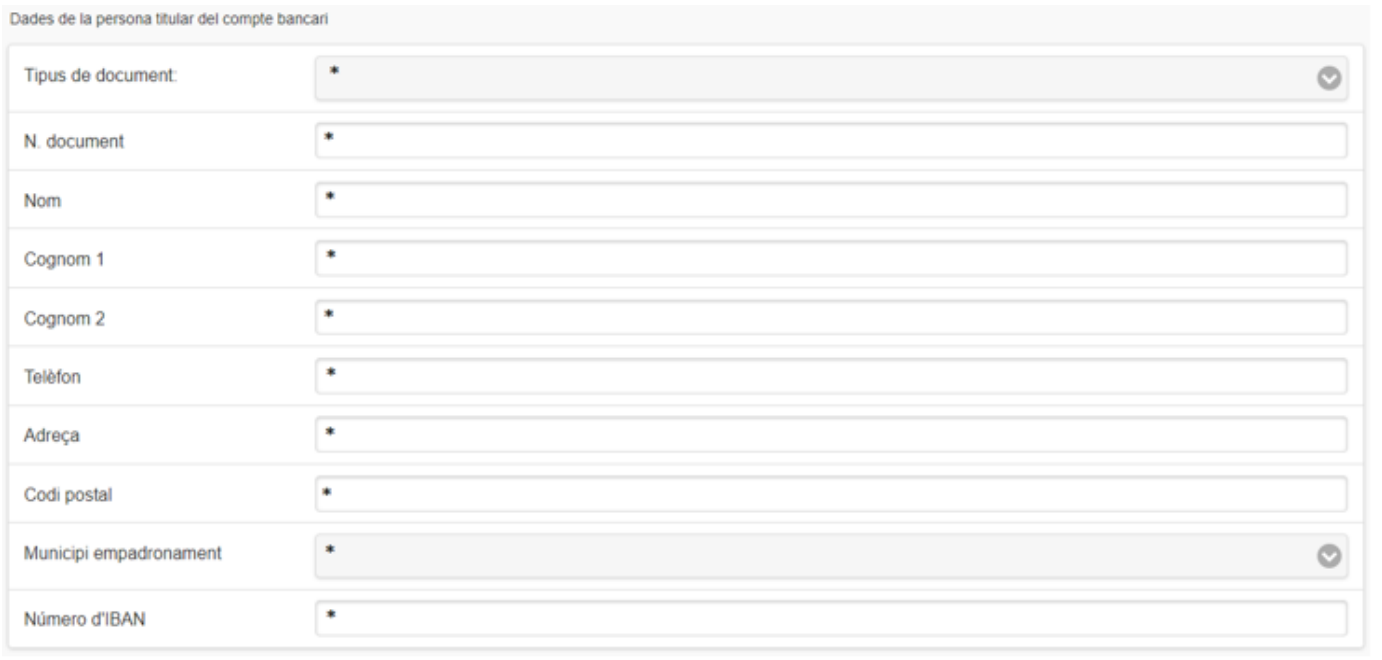

## **6. AUTORIZACIÓN.**

En los siguientes campos deberá marcarse SÍ/NO en función de lo que corresponde en cada caso.

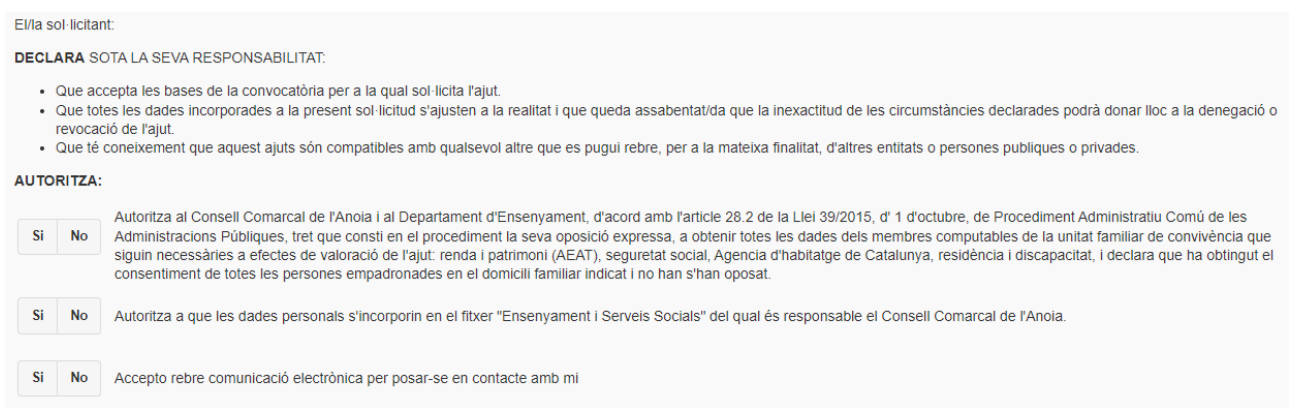

# **7. ADJUNTAR DOCUMENTACIÓN.**

Si es una renovación, los documentos del curso anterior ya estarán incluidos en la solicitud. Haga igualmente un repaso por si los DNI/NIF/PASAPORTES estuvieran CADUCADOS, o ha cambiado el número de cuenta bancaria. Si es así deberá adjuntar uno nuevo.

**POR LAS NUEVAS SOLICITUDES** se tendrán que adjuntar DNI/NIE/Pasaporte de la persona solicitante (NO CADUCADOS), de todos los alumnos por los que se solicita el AID (NO CADUCADOS, POR DELANTE Y POR DETRÁS), y del titular de la cuenta bancaria, el certificado bancario de titularidad y el certificado de distancia.

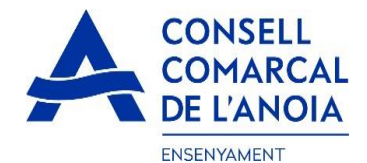

**Toda la documentación deberá adjuntarse en UN solo ARCHIVO para cada apartado.**

#### **Todos los archivos deben ser en pdf o word. Una vez adjuntados los archivos correspondientes clicar "Enviar".**

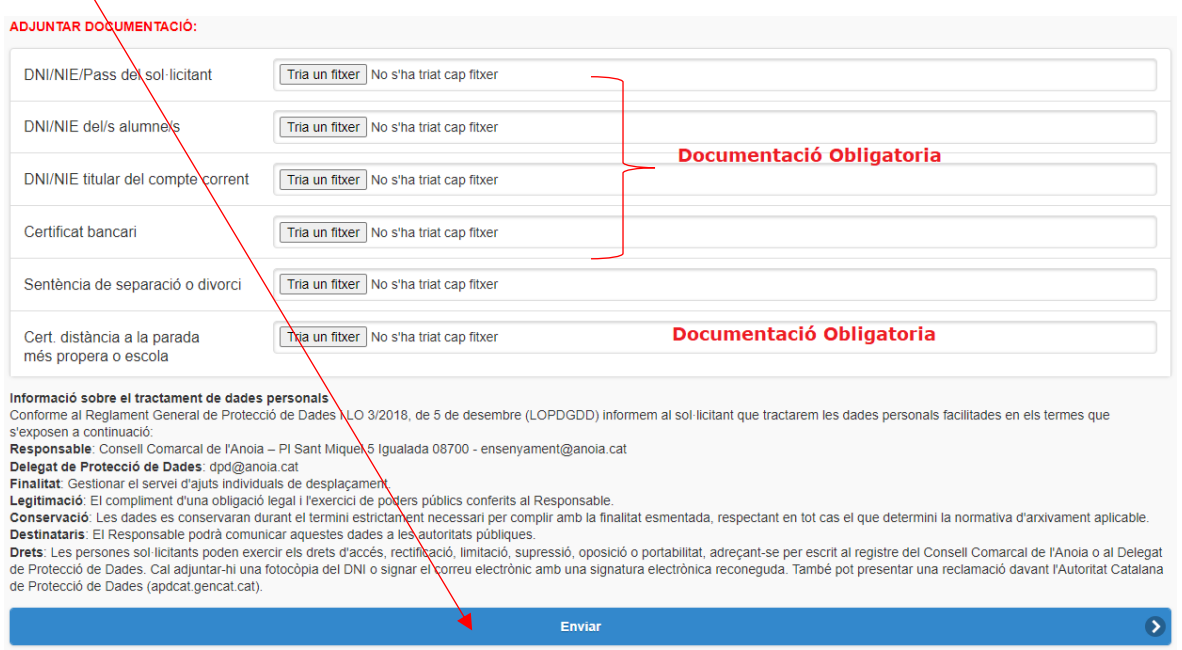

## **8- FINALITAR LA SOLICITUD.**

Una vez que haya enviado la solicitud, le saldrá el mensaje que ve a continuación y tendrá que **clicar "Cerrar sesión**"

#### NO HAS FINALITZAT LA SOL·LICITUD ENCARA. HAS DE PROCEDIR AL PAS FINAL.

En breu rebràs un correu a l'adreca superiori proportionalmente amb indicacions per poder signar la sol·licitud electrònicament i finalitzar el procés.

Si no els reps en breu, revisa la carpeta de correu brossa (spam), ès possible que els teus sistemes de seguretat desviïn allà el nostre correu.

Si has oblidat incorporar alguna dada, o vols tornar a revisar pots tornar a entrar i accedir a la sol·licitud guardada into finalitzada: https://www.pigaim.cat/inscripcions

Tancar la sessió

### **9- CORREO ELECTRÓNICO**

A continuación, le llegará un correo del Consell Comarcal de l' Anoia.

Consell Comarcal de l'Anoia

Ajuts individuals de desplaçament 2021/2022

σ

#### 9.1. Abrir el correo electrónico y **clicar "Acceder al documento"**

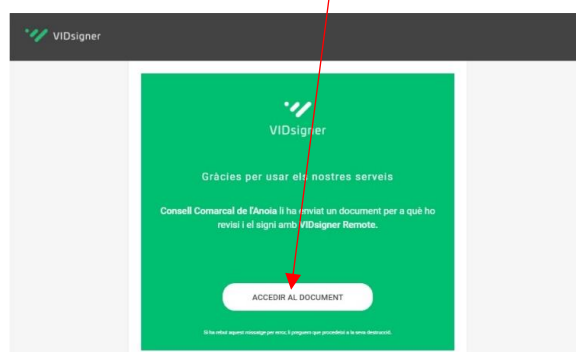

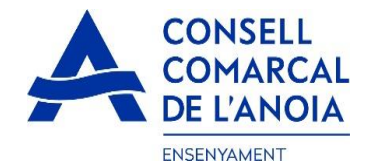

# **10- FIRMA**

10.1. Se abrirá la siguiente pantalla, con la información de los pasos a seguir. **Debe clicar "Empezar**".

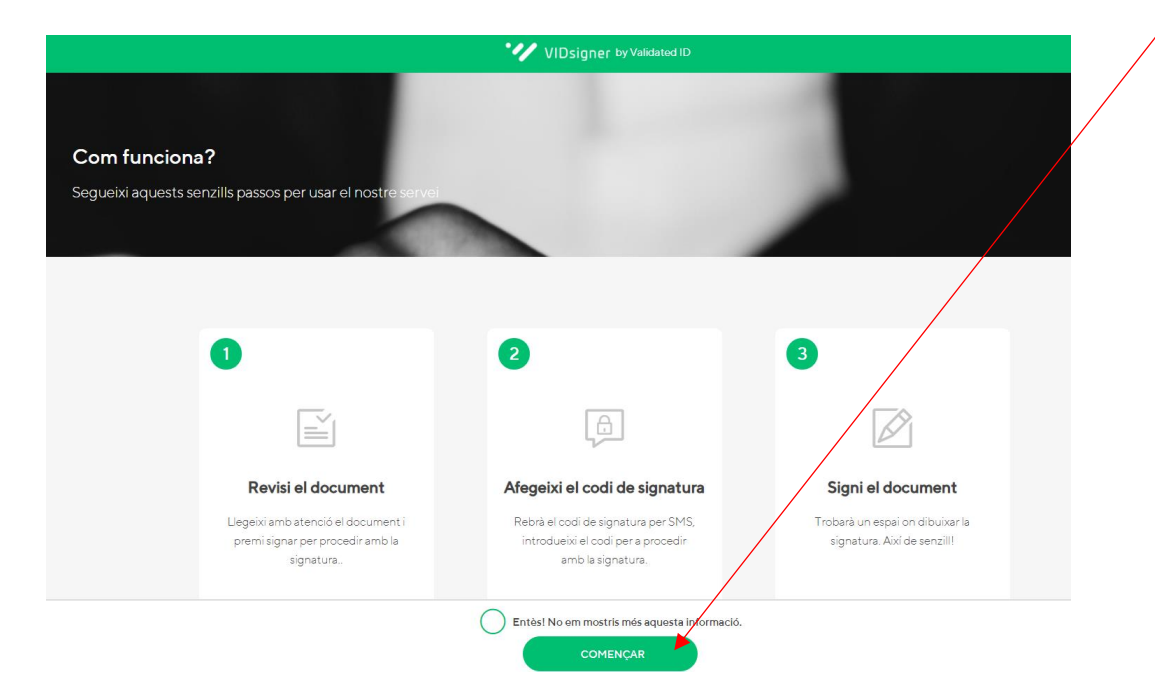

10.2. Revisar el documento. Podrá ver la solicitud que se ha generado con los datos introducidos. Una vez revisado, tendrá que **clicar "Firmar".**

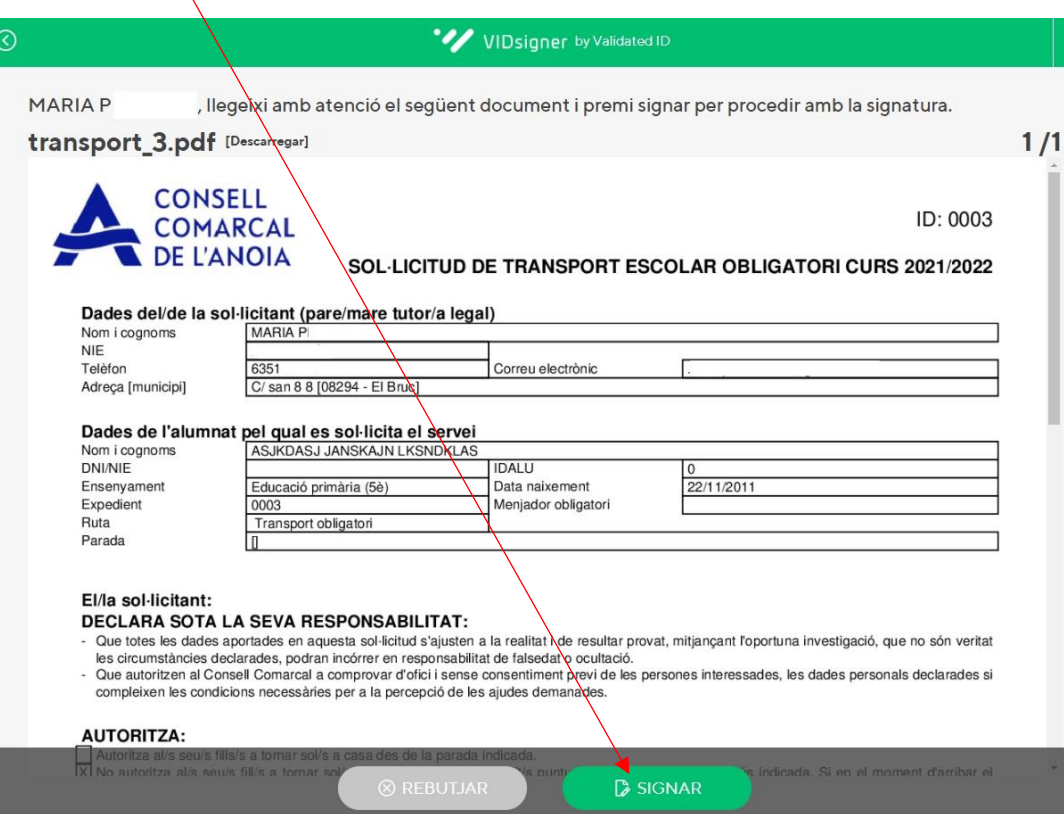

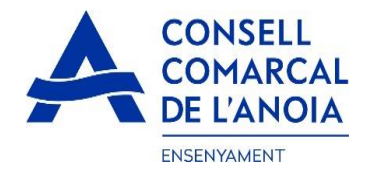

10.3. Código de firma. A continuación, recibirá un SMS con un código en el teléfono móvil que ha indicado anteriormente. Introducir el **código de firma recibido por SMS y clicar "Firmar".**

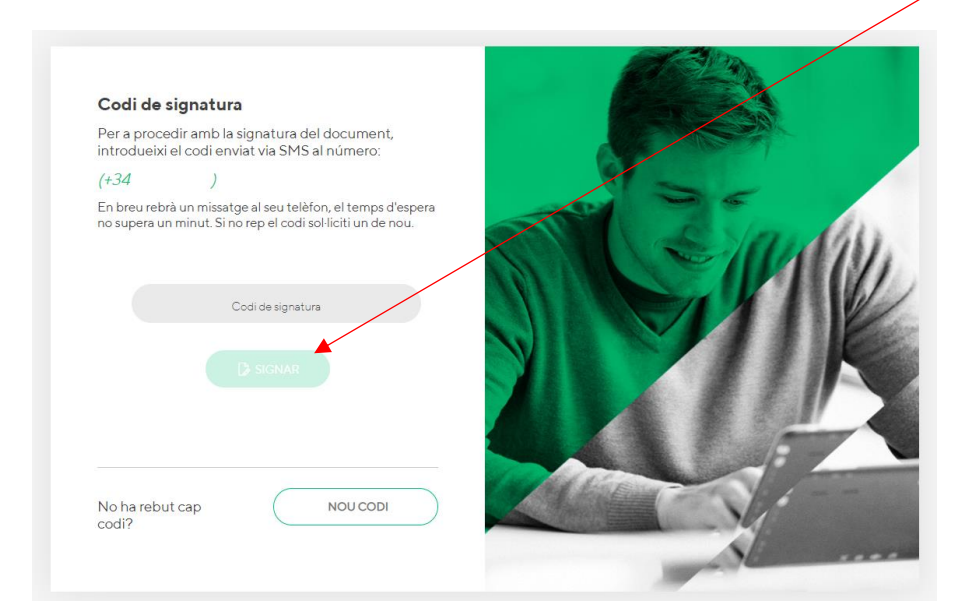

10.4. Firmar el documento. Finalmente podrá ver un cuadro donde deberá firmar la solicitud.

Si está realizando la tramitación desde un dispositivo móvil, deberá poner el teléfono en horizontal para poder visualizar el cuadro donde se debe firmar.

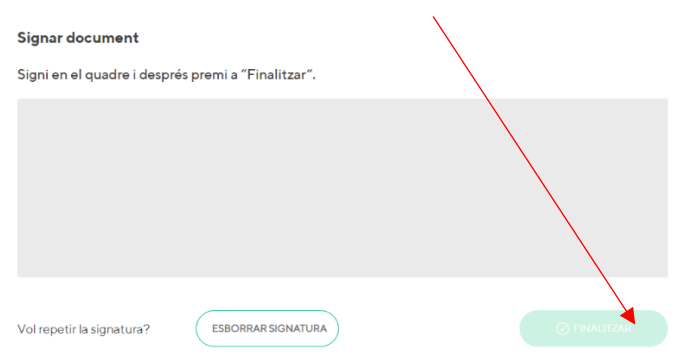

10.5. Una vez finalizada la firma, le saldrá este mensaje, **clicar "Ok".**

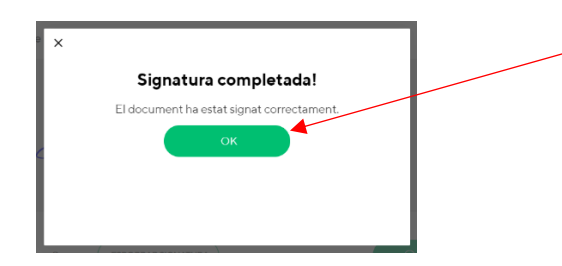

Firmar el documento y **clicar "Finalizar**".

#### **TRÁMITE ACABADO**

**11- Correo de confirmación.** Recibirá un correo electrónico con la copia de su solicitud, de conformidad ha llegado al Departament d'Ensenyament para que la pueda tramitar.

**\_\_\_\_\_\_\_\_\_\_\_\_\_\_\_\_\_\_\_\_\_\_\_\_\_\_\_\_\_\_\_\_\_\_\_\_\_\_\_\_\_\_\_\_\_\_\_\_\_\_\_\_\_\_\_\_\_\_\_\_\_\_\_\_\_\_\_\_\_\_\_\_\_\_\_**

<sup>0</sup> VIDsigner

VIDsigner: Document signat